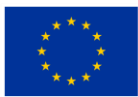

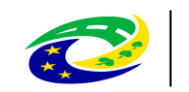

#### **MINISTERSTVO** PRO MÍSTNÍ **ROZVOJ ČR**

# **Konzultační servis IROP 2**

## Uživatelská dokumentace pro externí uživatele

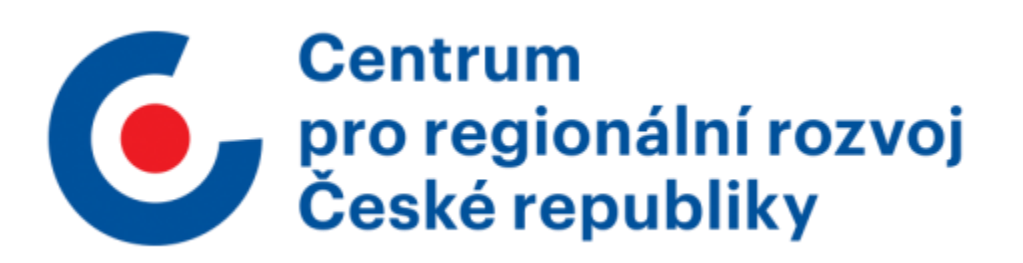

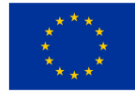

EVROPSKÁ UNIE Evror orvý oruz<br>Evropský fond pro regionální rozvoj<br>Integrovaný regionální operační program

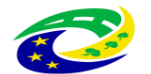

MINISTERSTVO<br>PRO MÍSTNÍ<br>ROZVOJ ČR

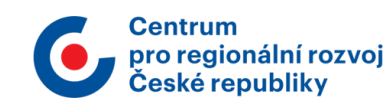

## <span id="page-1-0"></span>1. Obsah

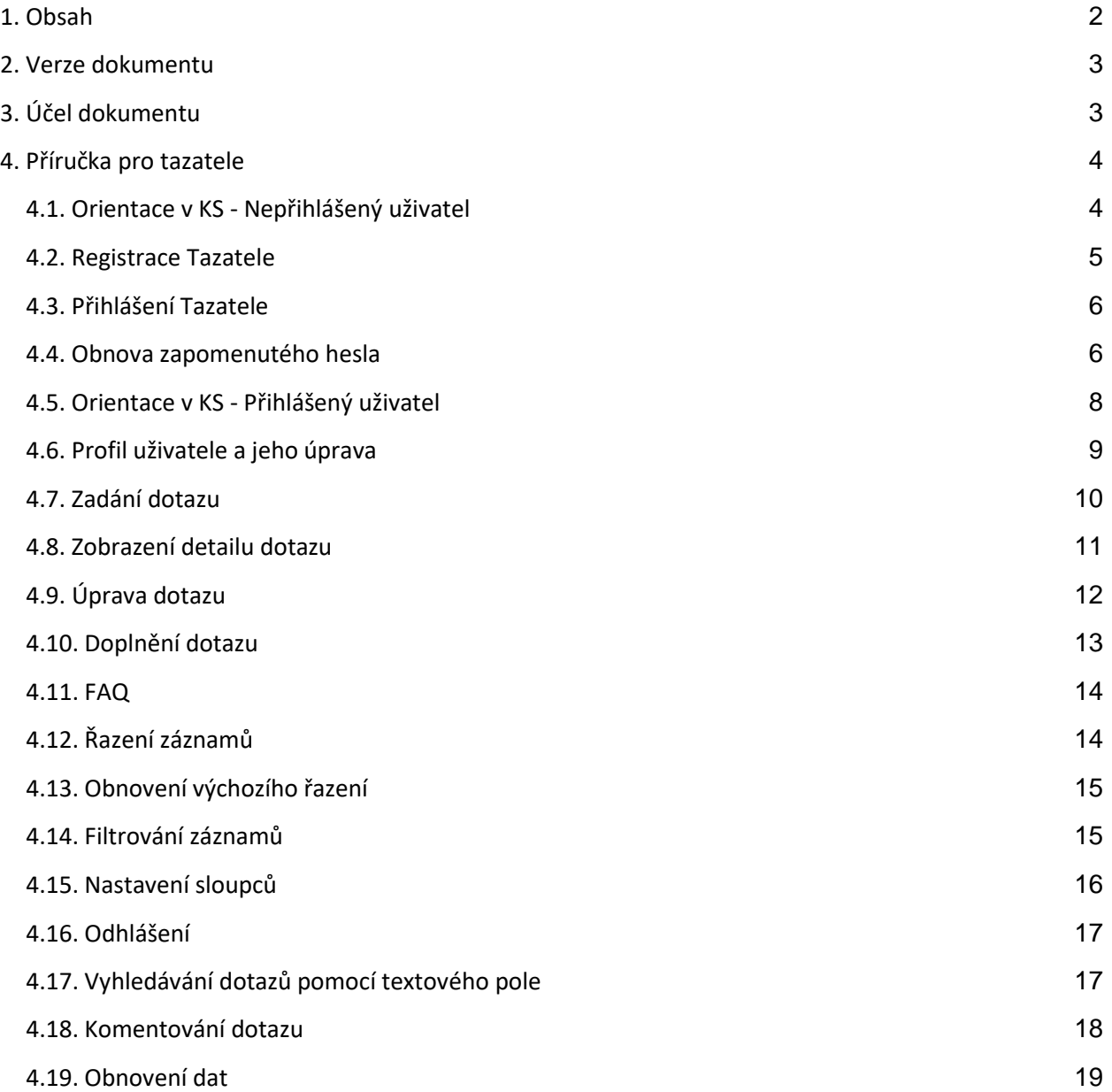

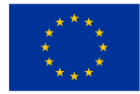

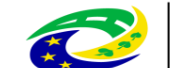

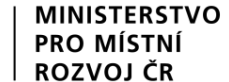

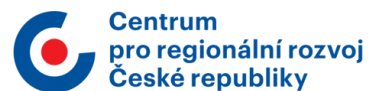

## <span id="page-2-0"></span>2. Verze dokumentu

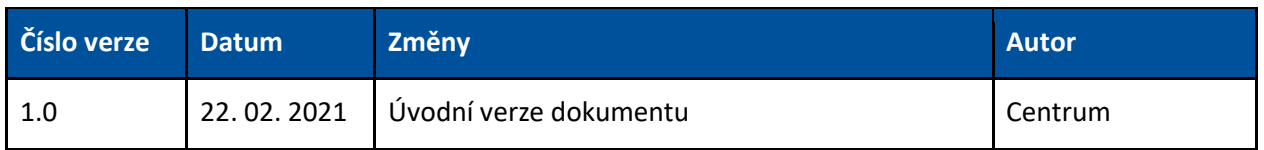

## <span id="page-2-1"></span>3. Účel dokumentu

Dokument obsahuje příručku pro subjekty (tazatelé) využívající služby Konzultační servis IROP (dále KS). V rámci aplikace je u jednotlivých tlačítek či polí uvedená nápověda, která se zobrazí při najetí na ikonu otazníku nebo při najetí na tlačítko.

Ukázka nápovědy:

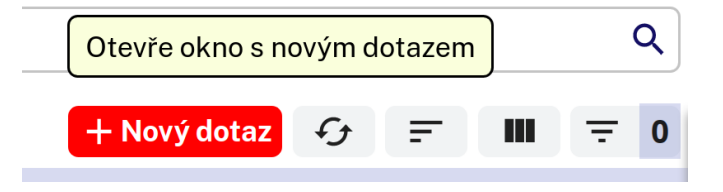

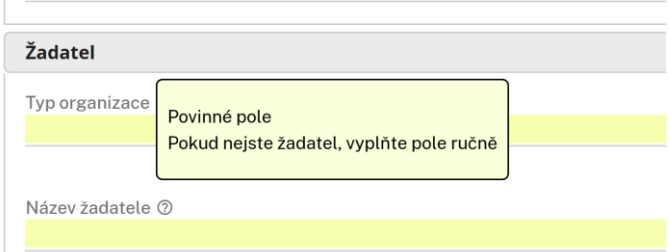

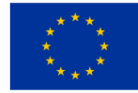

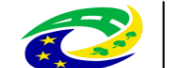

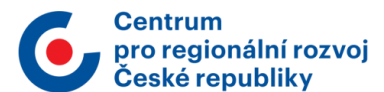

## <span id="page-3-0"></span>4. Příručka pro tazatele

Do konzultačního servisu se lze přihlásit přes webovou stránku: [https://ks.crr.cz/.](https://ks.crr.cz/) V dále popsaných kapitolách jsou uvedeny funkcionality, které popisují základní možnosti ovládání aplikace z pohledu role Tazatel.

Podporované prohlížeče a jejich verze, případně zásuvné moduly/doplňky:

Pro používání aplikace doporučujeme používat následovné prohlížeče v aktuální verzi.

- Google Chrome
- Mozilla Firefox
- Microsoft Edge
- Opera
- Safari

Pro správné fungování aplikace je nutné mít povolené použití Javascriptu a vypnuté automatické překlady v rámci prohlížeče.

<span id="page-3-1"></span>V případě technických problémů se prosím obracejte na adrese [helpks@crr.cz](mailto:helpks@crr.cz)

#### 4.1. Orientace v KS - Nepřihlášený uživatel

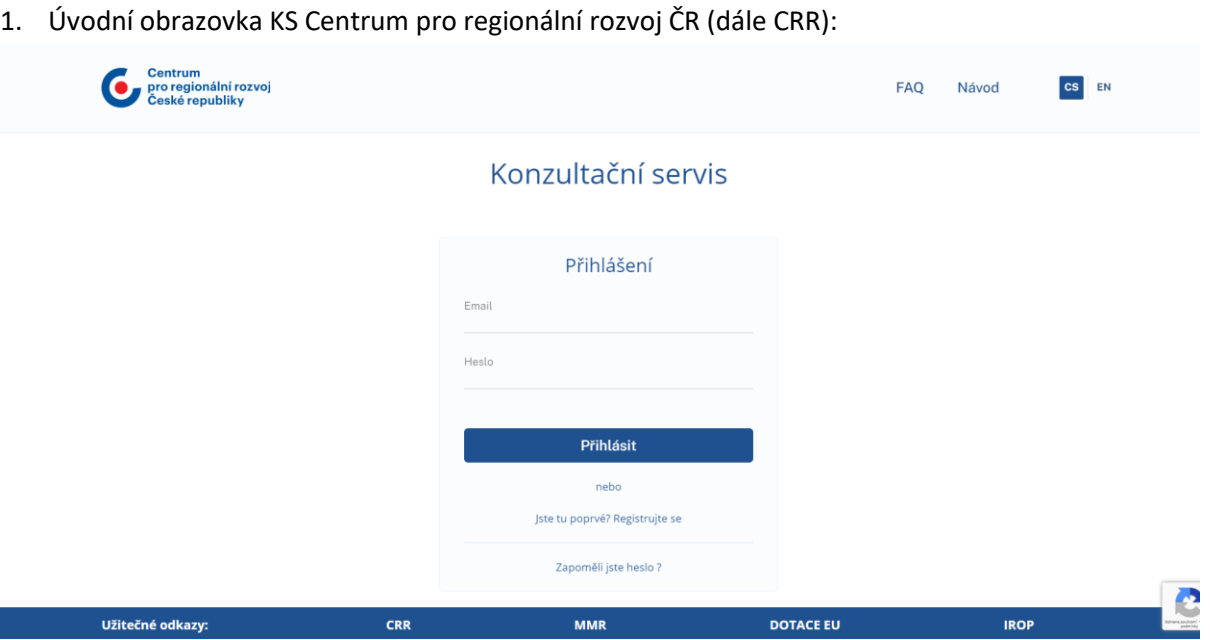

- 2. Uživatel si může prohlížet FAQ (často kladené dotazy) po kliknutí na tlačítko "FAQ" (FAQ je podrobně popsaný v kapitole 4.11).
- 3. Uživatel má k dispozici ke stažení návod po kliknutí na tlačítko "Návod".

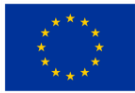

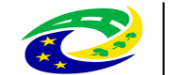

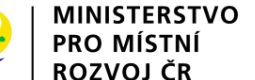

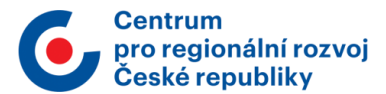

4. Uživatel má možnost přepnout stránku do anglického jazyka po kliknutí na "EN". Dojde k přeložení všech nadpisů do angličtiny.

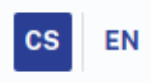

#### <span id="page-4-0"></span>4.2. Registrace Tazatele

- 1. Uživatel klikne na tlačítko "Jste tu poprvé? Registrujte se"
- 2. Zobrazí se registrační formulář:

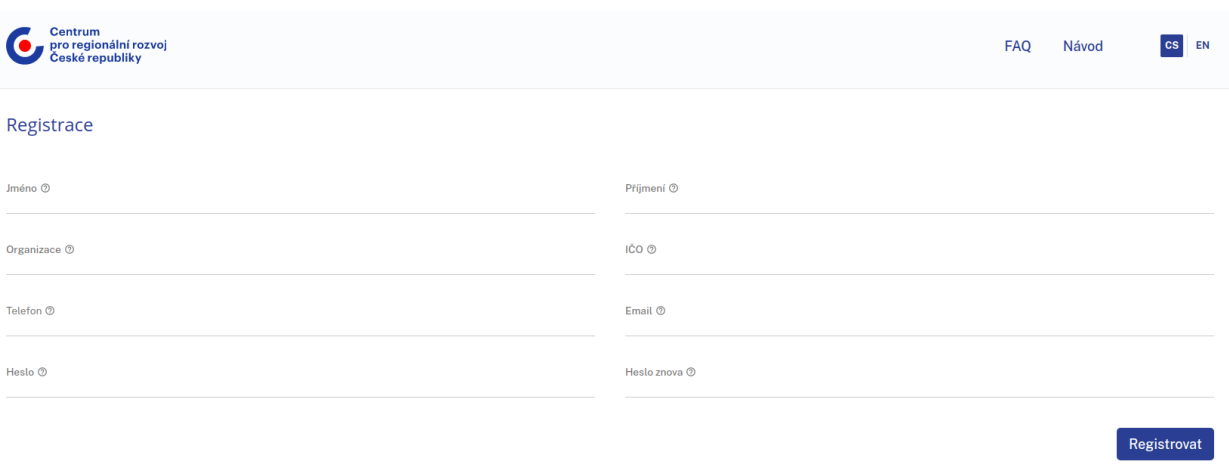

- 3. Uživatel vyplní registrační formulář (zadaný e-mail musí být dosud nepoužitý v systému KS a heslo musí obsahovat minimálně 8 znaků)
- 4. Ze předpokladu, že uživatel vyplnil správně všechna pole, bude mu na e-mail zaslán potvrzovací odkaz
- 5. Uživatel se přihlásí do svého e-mailu a klikne na zaslaný odkaz do 24 hodin od odeslání
- 6. Pokud uživatel toto nesplní, registrace neproběhne

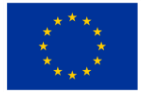

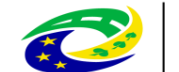

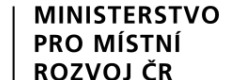

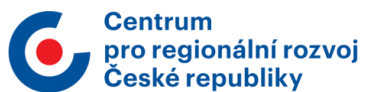

### <span id="page-5-0"></span>4.3. Přihlášení Tazatele

Seznam kroků:

1. Uživateli se zobrazí následující přihlašovací formulář:

#### Konzultační servis

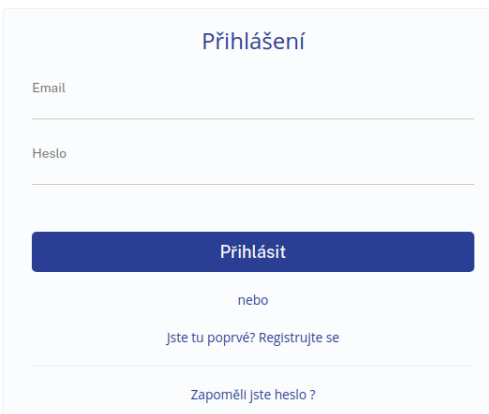

- 2. Uživatel zadá správný přihlašovací e-mail a heslo
- 3. Uživatel je přihlášen do systému

#### <span id="page-5-1"></span>4.4. Obnova zapomenutého hesla

Předpoklady:

1. Uživatel třikrát chybně zadal heslo při přihlášení nebo stiskl tlačítko "Zapomněli jste heslo?"

#### Seznam kroků:

1. Uživateli se zobrazí stránka "Obnova hesla"

#### Obnova hesla

Zadejte email, který jste použili při registraci:

Email  $\circledcirc$ 

#### Poslat

2. Na této stránce uživatel zadá e-mail, se kterým je spojen jeho účet

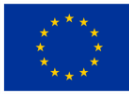

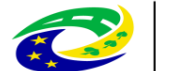

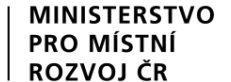

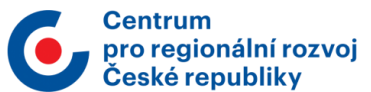

3. Na e-mail je zaslána notifikace s odkazem pro změnu hesla:

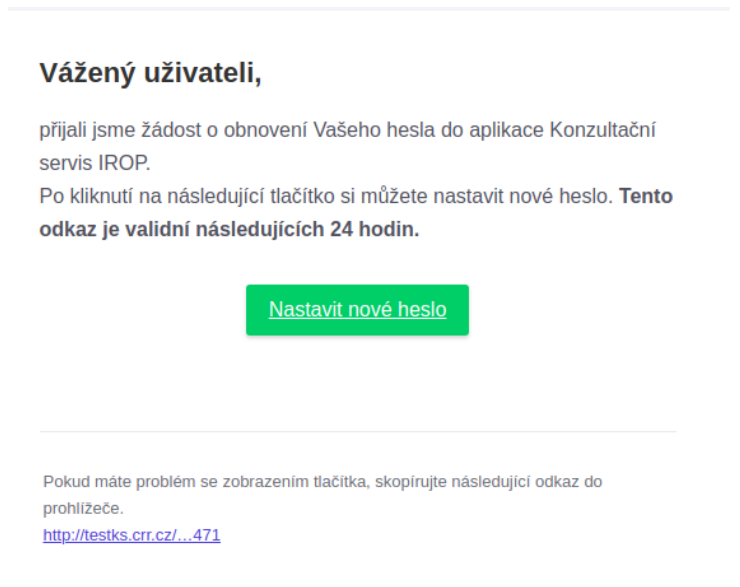

4. Po kliknutí na "Nastavit nové heslo" je uživatel přesměrován na stránku, kde zadá své nové heslo a pak stejné heslo vyplní znovu do dalšího pole pro ověření

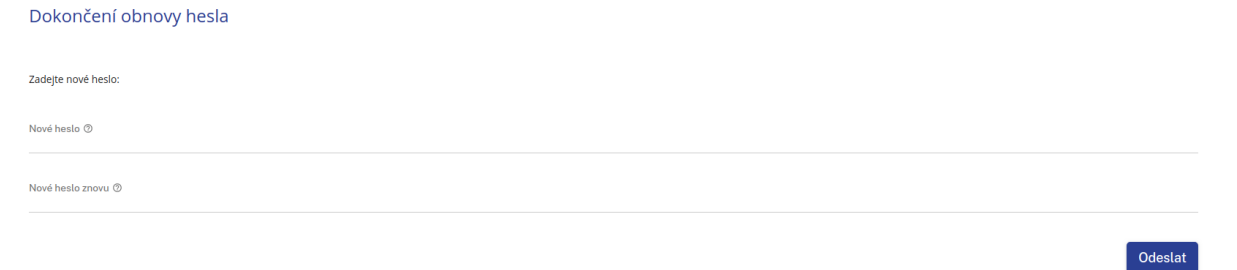

5. Nakonec uživatel klikne na tlačítko "Odeslat"

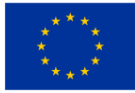

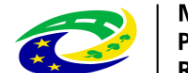

#### **MINISTERSTVO** PRO MÍSTNÍ **ROZVOJ ČR**

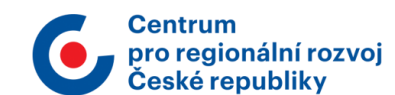

## <span id="page-7-0"></span>4.5. Orientace v KS - Přihlášený uživatel

1. Hned po přihlášení vypadá úvodní obrazovka takto:

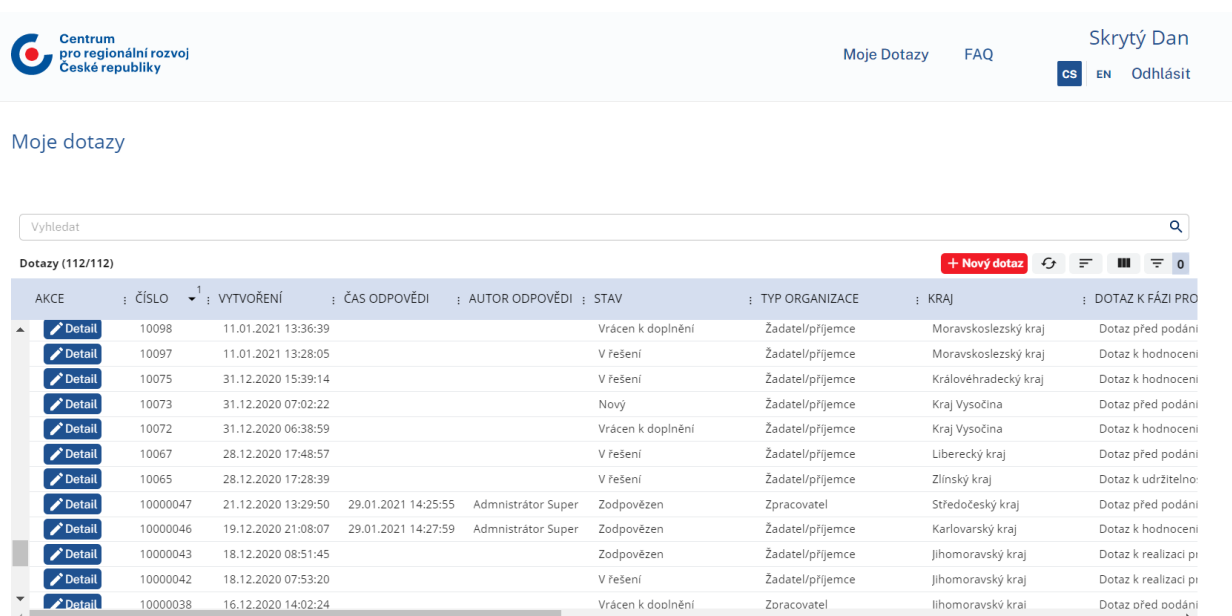

- 2. Uživatel se může přesunout na "FAQ" nebo pak zpět na "Moje dotazy". FAQ je podrobněji vysvětleno v kapitole 4.11.
- 3. Po kliknutí na jméno uživatelského účtu, se uživatel přesune na profil. Profil uživatele je podrobně popsán v kapitole 4.6.

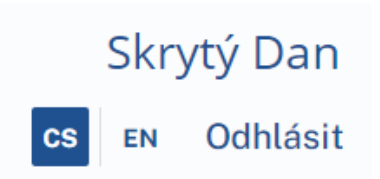

4. Po kliknutí na tlačítko "EN" se stránka přeloží do anglického jazyka. Dojde k přeložení všech nadpisů do angličtiny.

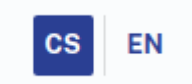

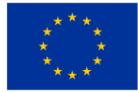

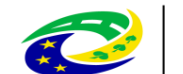

#### **MINISTERSTVO PRO MÍSTNÍ**<br>ROZVOJ ČR

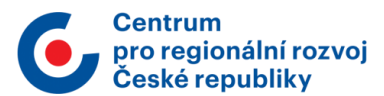

POTVRDIT ZRUŠIT

## <span id="page-8-0"></span>4.6. Profil uživatele a jeho úprava

- 1. Uživatel se přihlásí do systému
- 2. Pro přejití do profilu uživatel klikne na své jméno uživatelského účtu v pravém horním rohu
- 3. Nyní se uživatel nachází v přehledu svého profilu

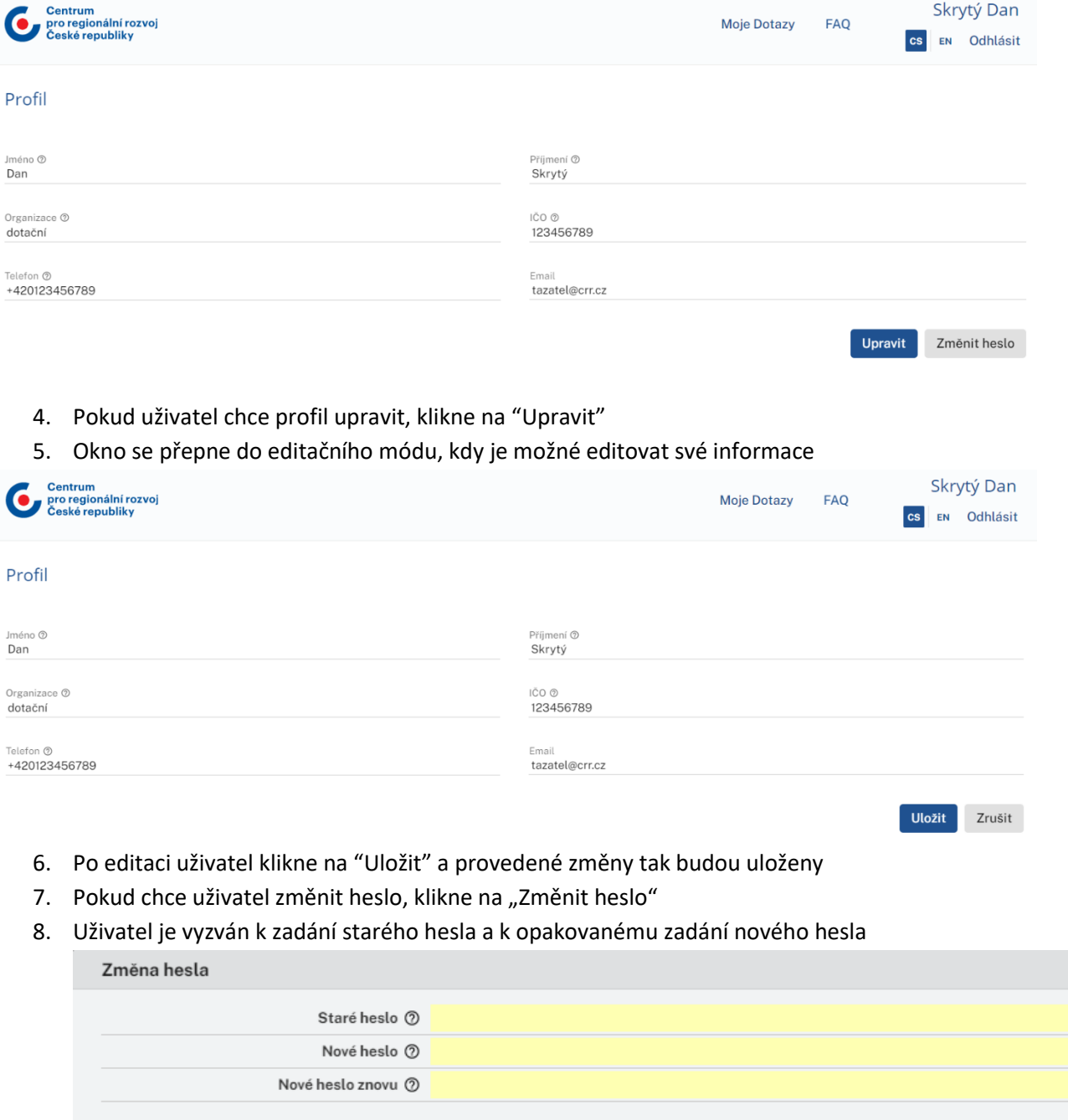

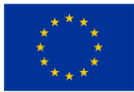

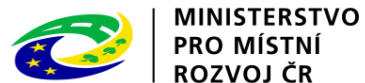

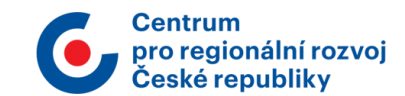

- 9. Nové heslo musí obsahovat minimálně 8 znaků
- 10. Po zadání starého hesla a opakovaném zadání nového hesla klikne na "Potvrdit" a změna hesla bude provedena

#### <span id="page-9-0"></span>4.7. Zadání dotazu

Seznam kroků:

- 1. Tazatel se přihlásí do systému
- 2. V úvodním oknu uživatel klikne na červenou ikonu "Nový dotaz"

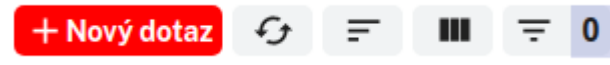

3. Následně tazatel vyplní požadovaná pole

Nový dotaz

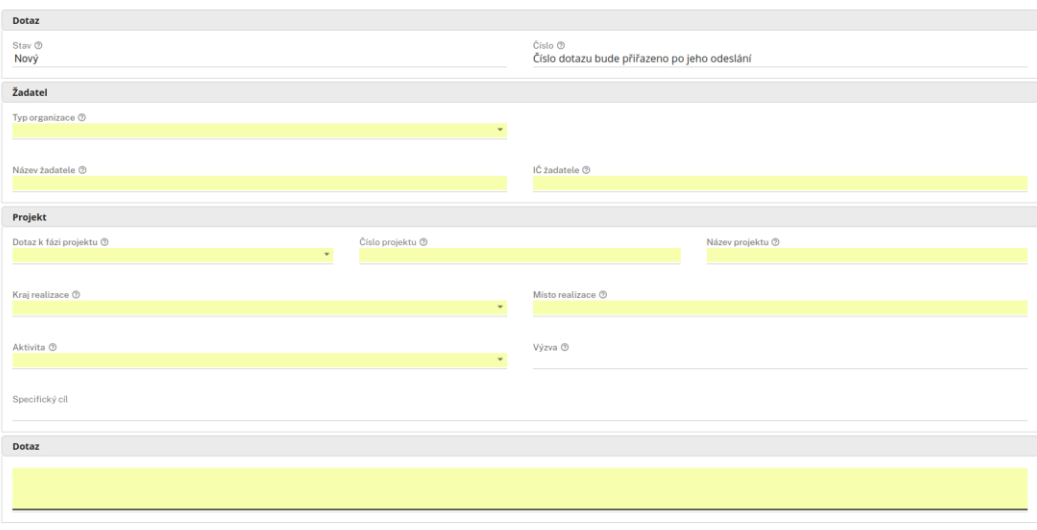

4. K dotazu je možné přiložit až 5 souborů, každý o maximální velikosti 5 MB. Možné formáty souborů jsou např.: .docx, .doc, .png, .jpg

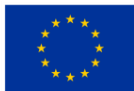

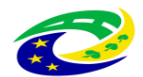

**MINISTERSTVO** PRO MÍSTNÍ **ROZVOJ ČR** 

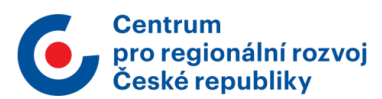

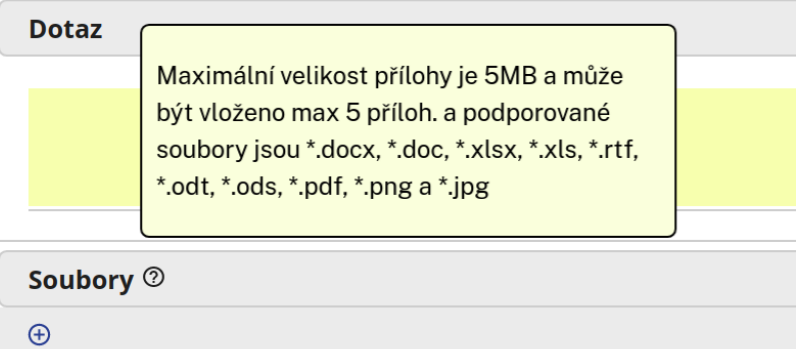

- 5. Po úspěšném vyplnění všech požadovaných polí tazatel klikne na tlačítko "Odeslat".
- 6. V případě nevyplnění některého z povinných polí bude uživatel po kliknutí na tlačítko "Odeslat" upozorněn červeným písmem na jejich vyplnění, např.:

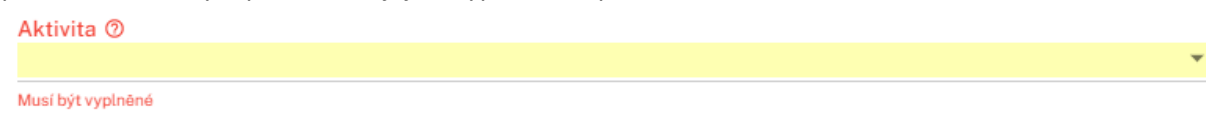

7. Dotaz byl tímto odeslán řešiteli ke zpracování a současně byla zaslána notifikace tazateli o zaregistrování dotazu do KS

Konzultační servis IROP

#### Vážený uživateli,

Váš dotaz byl úspěšně zaregistrován pod ID 10294 a byl přidělen řešiteli. Odpověď můžete očekávat do 5 dnů. Zobrazit dotaz

Konzultační servis IROP © 2021

Centrum pro regionální rozvoj České republiky U Nákladového nádraží 3144/4 130 00 Praha 3 - Strašnice

helpks@crr.cz

#### <span id="page-10-0"></span>4.8. Zobrazení detailu dotazu

- 1. Tazatel se přihlásí do systému
- 2. Uživateli se zobrazí výpis dotazů nebo klikne v horní části obrazovky na "Moje dotazy"

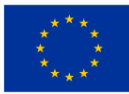

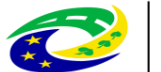

**MINISTERSTVO** PRO MÍSTNÍ **ROZVOJ ČR** 

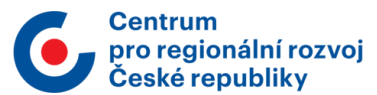

3. Klikne na tlačítko "Detail" u dotazu, který si chce prohlédnout

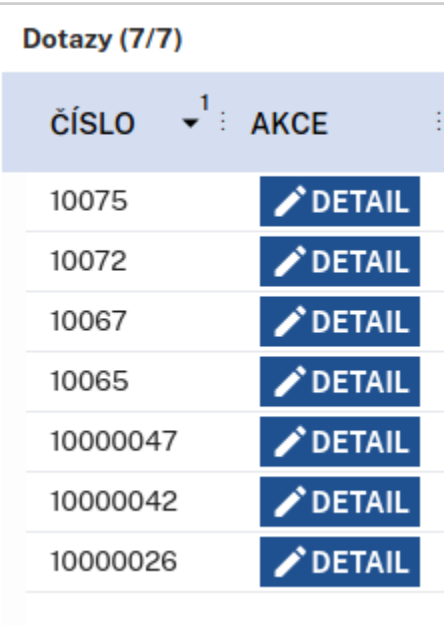

4. Zobrazí se detail daného dotazu

#### Dotaz

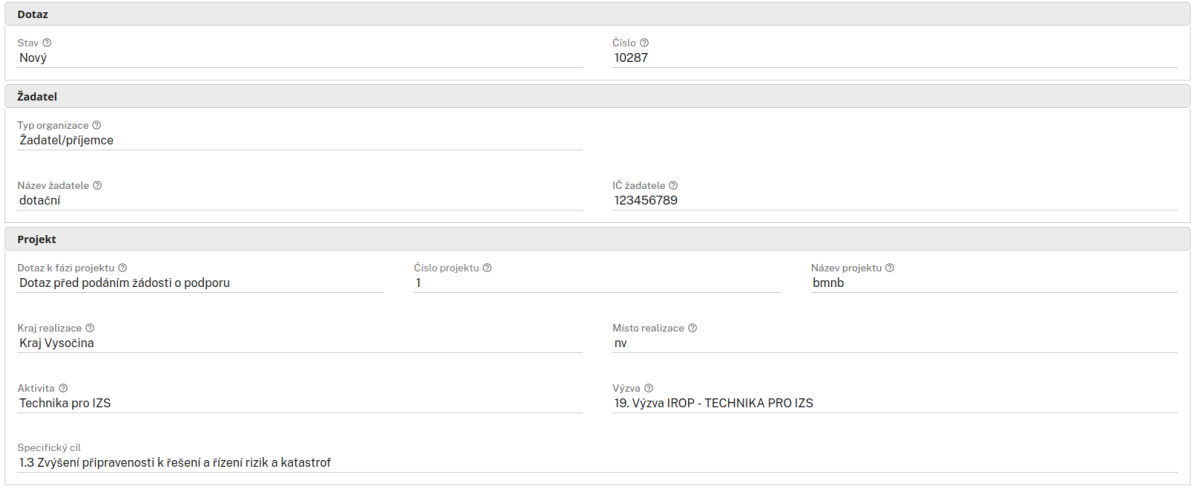

## <span id="page-11-0"></span>4.9. Úprava dotazu

Předpoklady:

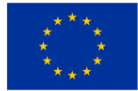

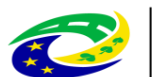

#### **MINISTERSTVO PRO MÍSTNÍ**

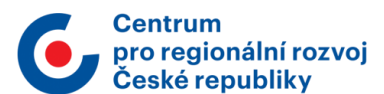

Komentovat Doplnit Upravit

1. Tazatel potřebuje upravit dotaz pro řešitele

#### Seznam kroků:

- 1. Tazatel se přihlásí do systému
- 2. Uživateli se zobrazí výpis dotazů nebo klikne v horní části obrazovky na "Moje dotazy"
- 3. Pokud uživatel chce upravit dotaz, je nutno vybrat dotaz, který je ve stavu "Nový" nebo "Vrácen k doplnění"
- 4. Uživatel klikne na tlačítko "Detail" u příslušného dotazu a sescrolluje dolů
- 5. V zobrazení detailu dotazu je možnost upravení zažlucených polí po kliknutí na tlačítko "Upravit"

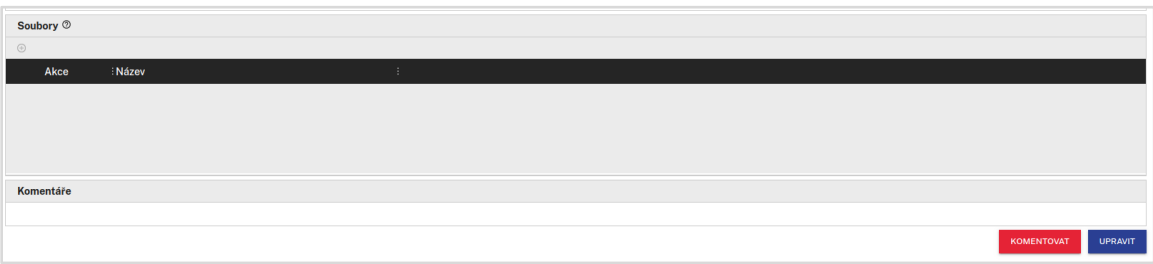

6. Uživatel provede úpravy a pak je uloží kliknutím na "Uložit"

#### <span id="page-12-0"></span>4.10. Doplnění dotazu

Předpoklady:

1. Řešitel vrátil tazateli dotaz k doplnění

- 1. Uživatel se přihlásí do systému
- 2. Uživateli se zobrazí výpis dotazů nebo klikne v horní části obrazovky na "Moje dotazy"
- 3. Vyhledá dotaz, u kterého je stav: "Vrácen k doplnění" nebo klikne na odkaz zaslaný e-mailem
- 4. Rozklikne detail tohoto dotazu
- 5. Sescrolluje dolů a klikne na "Upravit", v případě doplnění přílohy nebo úpravy polí dotazu a poté klikne na "Doplnit" nebo rovnou klikne na "Doplnit"

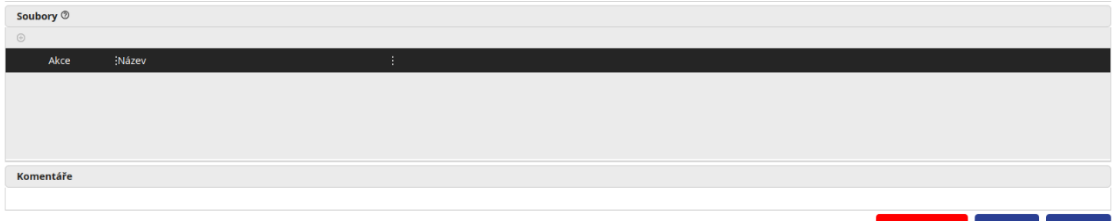

- 6. Zobrazí se okno, kde uživatel může doplnit dotaz
- 7. Po doplnění uživatel klikne na "Potvrdit" a tímto je dotaz vrácen k řešiteli

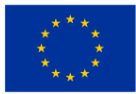

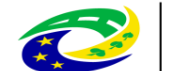

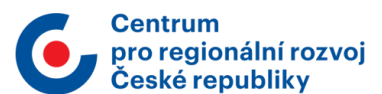

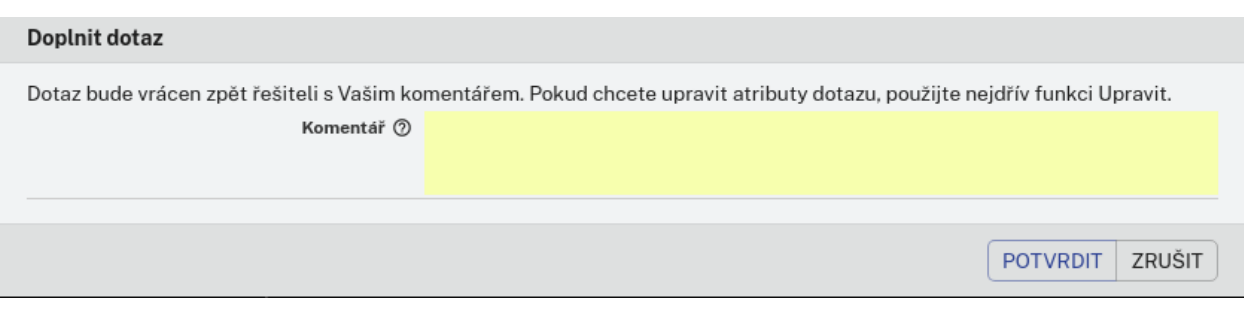

#### <span id="page-13-0"></span>4.11. FAQ

Přihlášený i nepřihlášený uživatel má možnost zobrazit FAQ (Frequently Asked Questions).

Seznam kroků:

- 1. Do FAQ uživatel přejde po kliknutí na tlačítko "FAQ" v horní částí obrazovky
- 2. Uživatel se dostane přímo do FAQ, kde vidí zveřejněné dotazy
- 3. V publikovaných dotazech je možnost filtrování a vyhledávání dotazů (výběrem kritérií se dotazy automaticky filtrují)

Často kladené dotazy (FAQ)

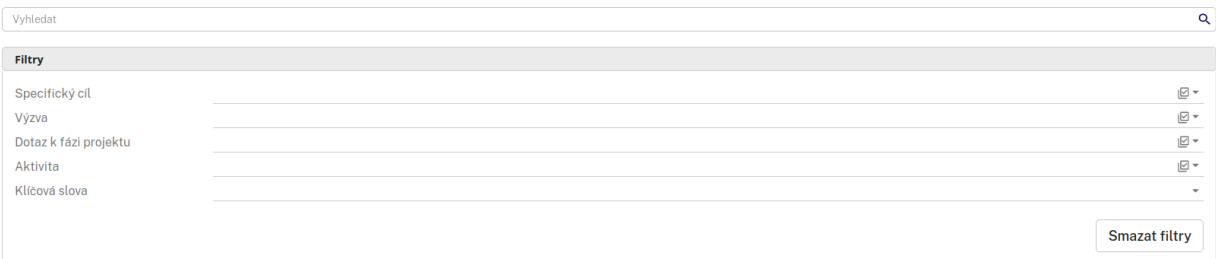

## <span id="page-13-1"></span>4.12. Řazení záznamů

- 1. Uživatel se přihlásí do systému
- 2. Uživateli se zobrazí výpis dotazů nebo klikne v horní části obrazovky na "Moje dotazy"
- 3. Záznamy jsou automaticky řazeny dle čísla dotazu od nejvyššího po nejnižší
- 4. Pro zrušení automatického řazení, uživatel dvakrát klikne na název sloupce
- 5. Uživatel klikne na název sloupce, podle kterého chce mít záznamy seřazeny
- 6. U vybraného sloupce se vzápětí objeví šipka s číslem:

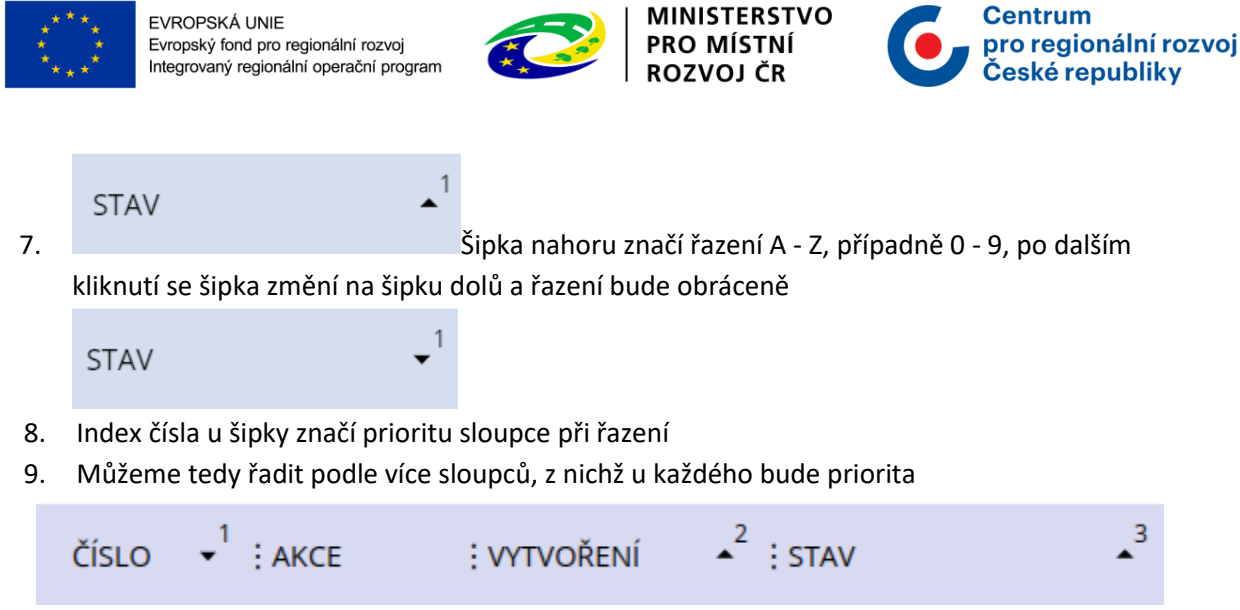

### <span id="page-14-0"></span>4.13. Obnovení výchozího řazení

Předpoklad:

1. Tazatel potřebuje zrušit stávající priority řazení

Seznam kroků:

- 1. Uživatel se přihlásí do systému
- 2. Uživateli se zobrazí výpis dotazů nebo klikne v horní části obrazovky na "Moje dotazy
- 3. Uživatel klikne na třetí ikonku zleva "Obnovení výchozího řazení"

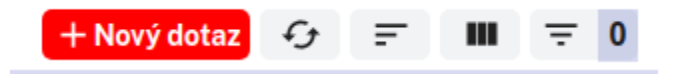

4. Řazení záznamů je obnoveno do výchozího řazení, kde je automatické řazení dle čísla dotazu od nejvyššího po nejnižší

### <span id="page-14-1"></span>4.14. Filtrování záznamů

- 1. Uživatel se přihlásí do systému
- 2. Uživateli se zobrazí výpis dotazů nebo klikne v horní části obrazovky na "Moje dotazy"
- 3. V panelu nad záznamy klikne na 1. ikonku zprava s názvem "Nastavení filtru"

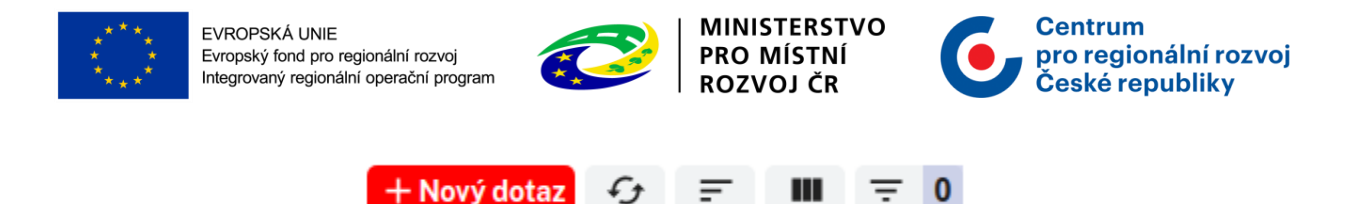

- 4. Objeví se nové okno, kde uživatel zvolí požadované filtry zaškrtnutím čtverečku vedle požadovaného pole
- 5. Lze filtrovat podle více položek najednou a v každé položce lze filtrovat nejvýše podle jednoho kritéria

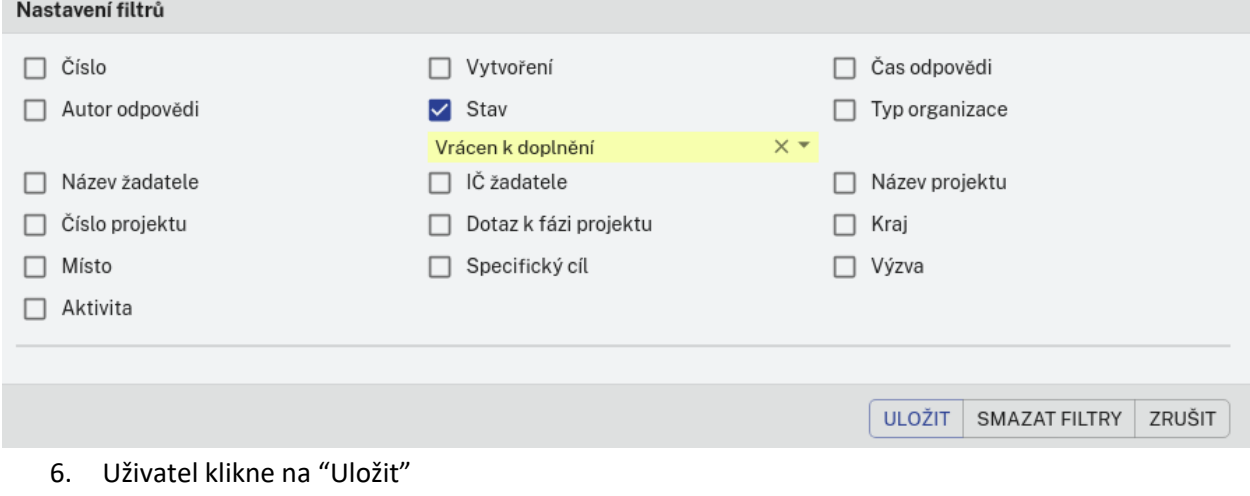

7. Záznamy jsou vyfiltrovány

Filtry je možné zrušit kliknutím na "Smazat filtry" a poté "Uložit"

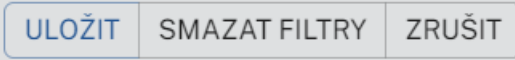

#### <span id="page-15-0"></span>4.15. Nastavení sloupců

Seznam kroků:

- 1. Uživatel se přihlásí do systému
- 2. Uživateli se zobrazí výpis dotazů nebo klikne v horní části obrazovky na "Moje dotazy
- 3. V panelu nad záznamy klikne na 2. ikonku zprava s názvem "Nastavení sloupců"

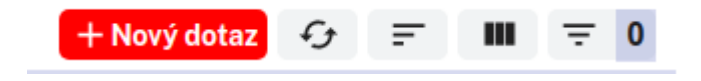

4. Zde si uživatel vybere, které sloupce chce v záznamu mít zobrazené pomocí zaškrtnutí checkboxu. Uživatel má možnost změnit pořadí sloupců pomocí kliknutí na ikonu (6 teček) a

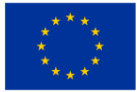

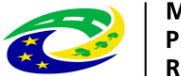

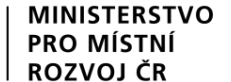

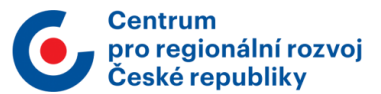

přetažení (pořadí řádků odpovídá pořadí sloupců)

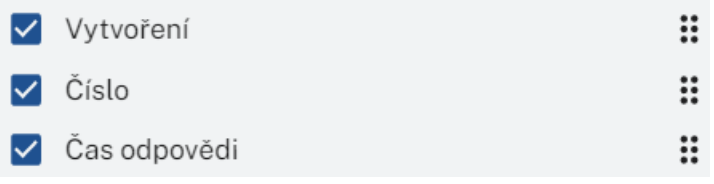

- 5. Klikne na "Uložit"
- 6. Nastavení sloupců je možné zrušit kliknutím na "Obnovit" a poté "Uložit"

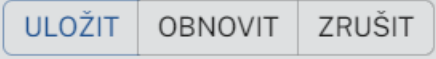

### <span id="page-16-0"></span>4.16. Odhlášení

Předpoklady:

1. Uživatel je přihlášený do systému

Seznam kroků:

1. Uživatel klikne na tlačítko "Odhlásit" v horní části obrazovky

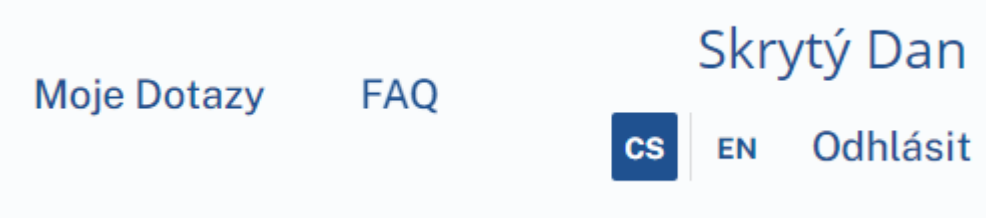

## <span id="page-16-1"></span>4.17. Vyhledávání dotazů pomocí textového pole

Uživatel má možnost vyhledávat/filtrovat dotazy pomocí textového pole

- 1. Uživatel se přihlásí do systému
- 2. Pomocí textového pole na hlavní stránce může vyhledávat konkrétní dotazy

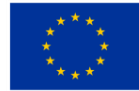

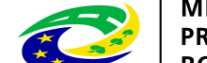

#### **MINISTERSTVO** PRO MÍSTNÍ **ROZVOJ ČR**

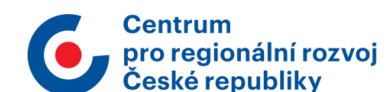

#### Moje dotazy

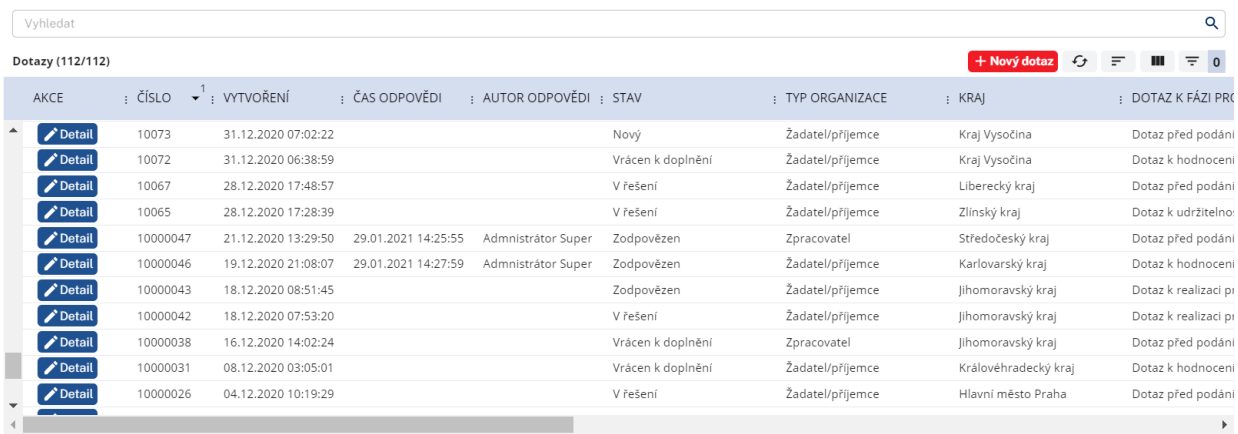

3. Vyhledávání dotazů může být podle jakéhokoliv sloupce, např., pokud uživatel zadá "V řešení", tak se mu zobrazí všechny dotazy, které jsou ve stavu "V řešení"

#### <span id="page-17-0"></span>4.18. Komentování dotazu

Seznam kroků:

- 1. Uživatel se přihlásí do systému
- 2. Uživateli se zobrazí výpis dotazů nebo klikne v horní části obrazovky na "Moje dotazy
- 3. Vybere si dotaz, který chce komentovat
- 4. Dotaz nesmí být ve stavu Zodpovězen
- 5. Uživatel si zobrazí detail dotazu

10287

 $\blacktriangleright$  Detail

08.02.2021 09:47:04 Nový

6. Sescrolluje dolů a klikne na tlačítko "Komentovat"

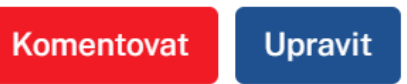

7. Do pole uživatel zadá komentář a klikne na tlačítko "Potvrdit"

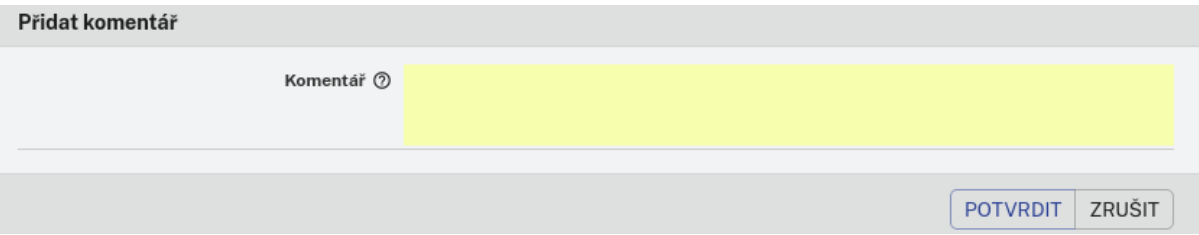

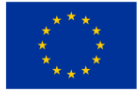

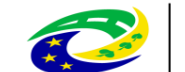

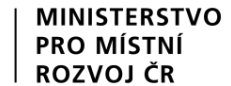

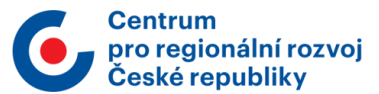

### <span id="page-18-0"></span>4.19. Obnovení dat

Seznam kroků:

- 1. Uživatel se přihlásí do systému
- 2. Uživateli se zobrazí výpis dotazů nebo klikne v horní části obrazovky na "Moje dotazy
- 3. Klikne na 4. ikonku zprava "Obnovit data"

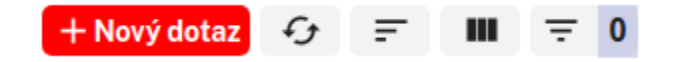

4. Dojde k aktualizaci výpisu dotazů